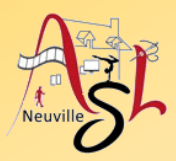

### **Initiation avancée à l'informatique**

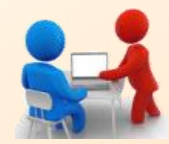

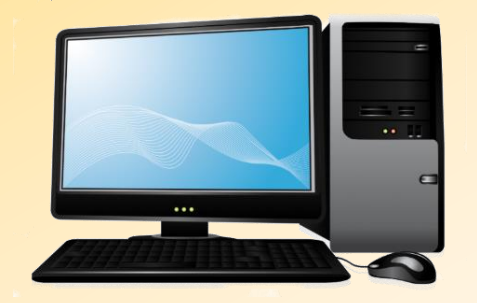

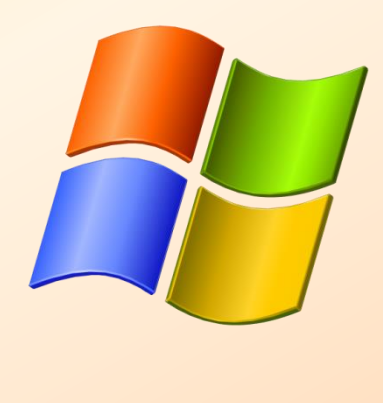

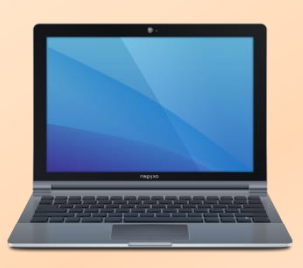

# **Séance 14 – 13 avril 2023**

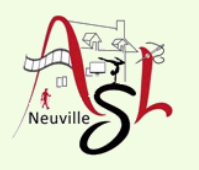

# Questions/Réponses

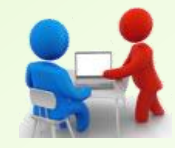

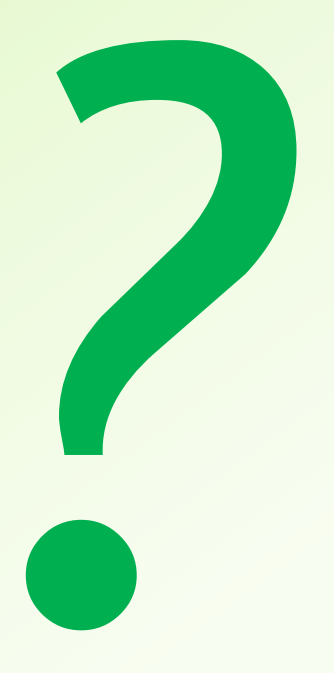

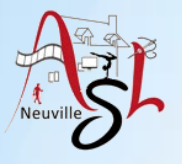

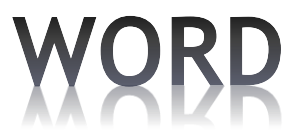

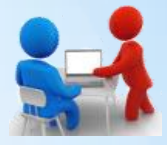

### **Colonnes**

Les colonnes permettent d'adapter la mise en forme du document à son contenu.

On peut prévoir d'utiliser des colonnes pour le document entier, ou une partie du document. Elles peuvent être de largeur identique ou non, séparées ou non par une ligne verticale.

*Utilisation : Journaux, revue, menu, …*

Pour insérer une ou plusieurs colonnes, cliquer dans l'onglet **MISE EN PAGE** sur le bouton **COLONNES** puis sur un des boutons (**un, deux, trois, …**).

-------------------

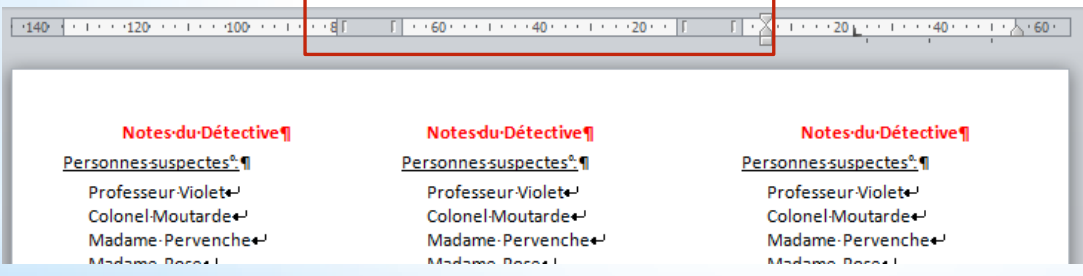

Le texte suivant sa longueur passe d'une colonne à l'autre. Si vous souhaitez passer à la colonne suivante, vous devez insérer un saut de colonne.

Cliquer sur l'onglet **MISE EN PAGE**, puis sur le bouton **SAUTS DE PAGE**, ensuite cliquer sur **COLONNE**. Un saut de colonne est ajouter et vous pouvez écrire dans la deuxième colonne.

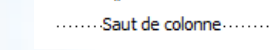

**JUNIO 11** 

### Exposition sur la vie d'autrefois

Jusqu'au 30 septembre, il<br>est possible de découvrir son, la salle à manger où la tous les samedis et dimanches, de 14 h à 18 h, une exposition intitulée "Au temps de nos aïeux", dans la chapelle des Pénitents. La passion de la culture,

table est mise, la chambre. On suit ainsi le cheminement de l'enfant vers l'âge adulte L'accouchée avec le temps des relevailles, le nouveau né avec le baptême, la communion, les jeux d'enfants, l'adolescence avec l'ouvroir des traditions et du patrimoine déclenché chez Odette où les jeunes filles préparaient leur trousseau, puis le Martin l'envie d'organiser mariage. Le travail de la femcette exposition, justement à me en extérieur, la bugade, Upaix « berceau de ses ancêle poulailler et le travail de la

tres », avec l'aide de l'association du patrimoine "Caslaine. Il leur a fallu cibler les thètrum de Upaysio" et de sa mes à retenir et les pièces à sœur, Joëlle, Toutes deux n'en sont pas à leur coup exposer. Il y aurait eu possid'essai car elles ont déjà réabilité de s'étendre à la vie des lisé, ensemble, une exposition semblable dans le château de Château-Arnoux qui a eu beaucoup de succès.

on

Odette Martin accueille le proviennent de dons de fapublic dans une cuisine paysanne puis fait visiter la mai- héritage du temps passé. Q

champs, aux vieux métiers, à l'école d'autrefois... Tous les vêtements exposés sont porteurs d'histoire et À découvrir lors de l'exposition "Au milles de la région. Ils sont un

La chambre à coucher, telle qu'elle était encore il y a quelques années

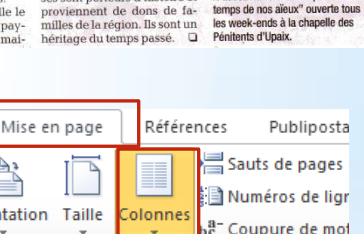

es Orientation Taille <sup>a-</sup> Coupure de mot Mise Un  $\cdot$  20 $\cdot$ Deux Trois téférences Publipostage Révision Affichane Mise en page Sauts de pages Retrait Orientation Taille Colonnes Page Marque l'endroit où se termine une page et où Mise en page commence la page suivante.  $-20$ Colonne Indique que le texte qui suit le saut de colonn commencera dans la colonne suivante.

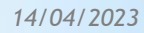

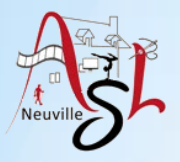

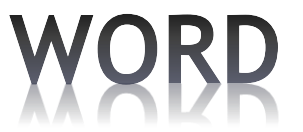

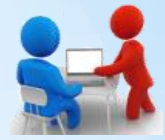

**Exemples d'utilisation de document avec des colonnes pour former un document A5.**

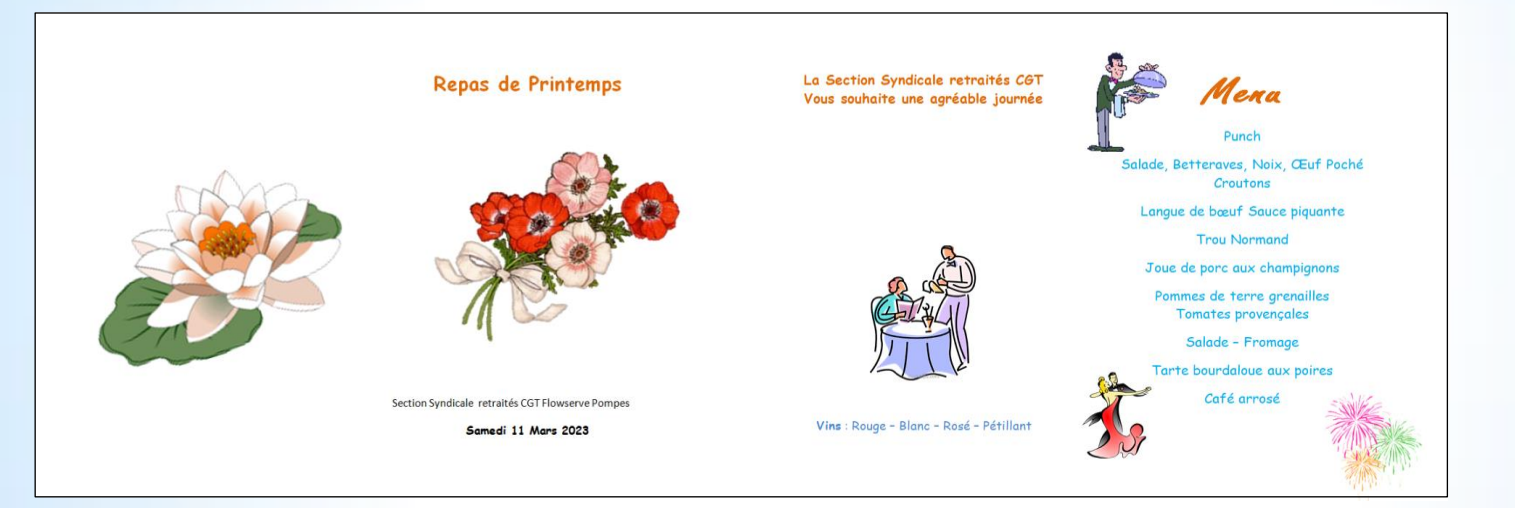

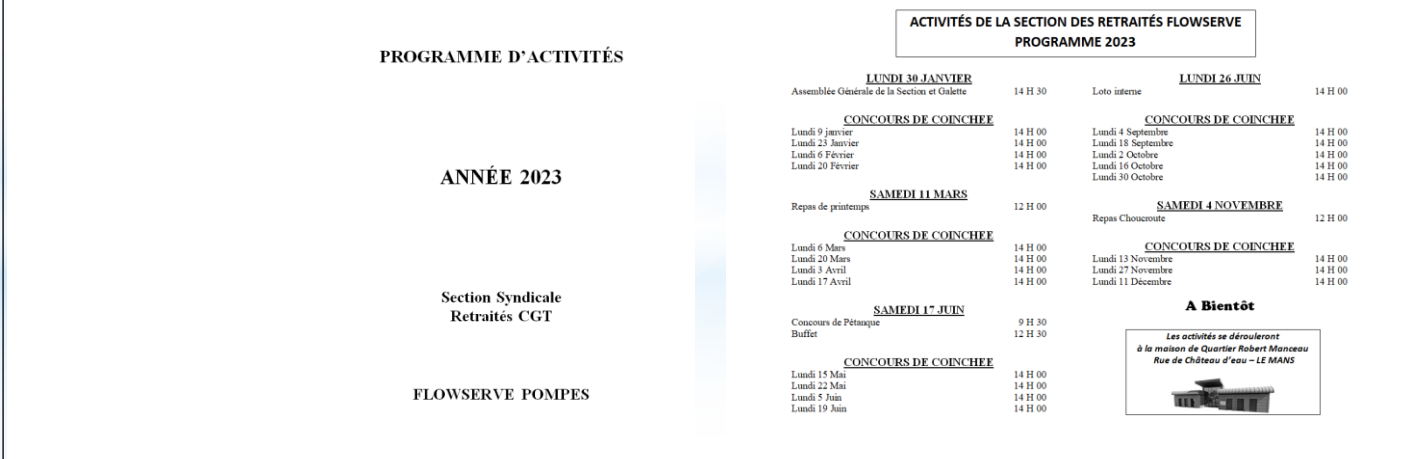

*Initiation avancée à l'informatique / séance 14 / JYP* **4** *14/04/2023*

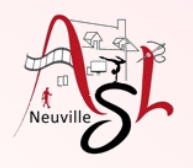

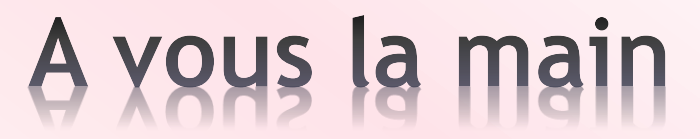

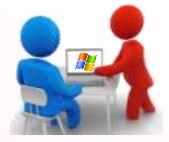

Remplir la feuille aux maximum avec lignes des notes de détectives Pensez à modifier les marges si besoin

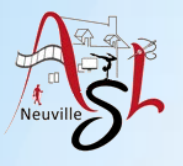

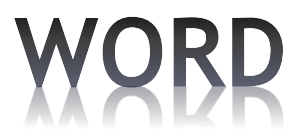

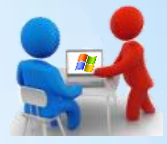

### **Tableaux**

Un tableau est composé de cellules obtenues par l'intersection d'une ligne et d'une colonne. Une cellule peut contenir des textes et des graphismes.

Vous pouvez utiliser des tableaux pour aligner des nombres dans des colonnes, les trier et effectuer des calculs. Les tableaux vous permettent également de réorganiser du texte et des graphismes, notamment des paragraphes côte à côte dans un curriculum vitae (plutôt que d'utiliser des tabulations ou le format colonne).

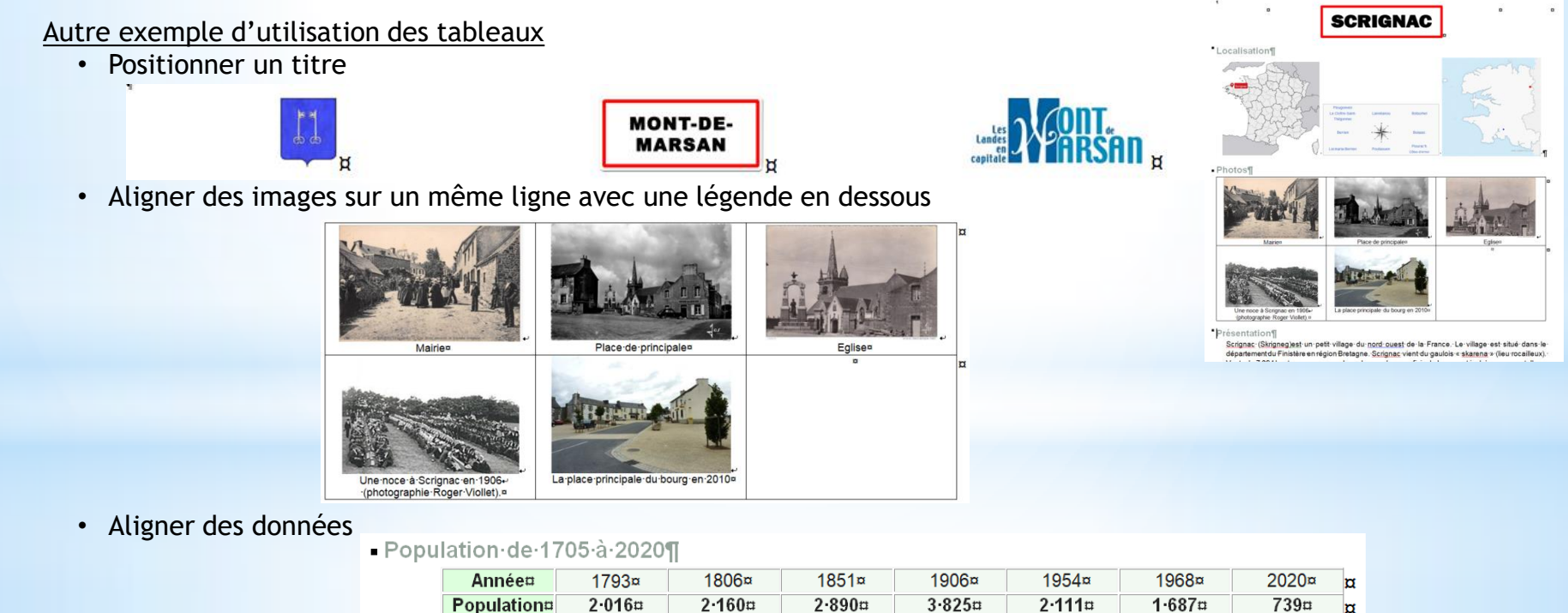

*Initiation avancée à l'informatique / séance 14 / JYP* **6** *14/04/2023*

 $\overline{\mathbf{u}}$ 

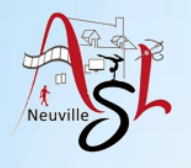

### Traitement de texte

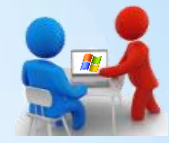

### **Tableau**

Pour ajouter un tableau,

Cliquer sur le bouton **TABLEAU** dans l'onglet **INSERTION** puis sélectionner les cases pour déterminer le nombre de ligne et de colonne [W].

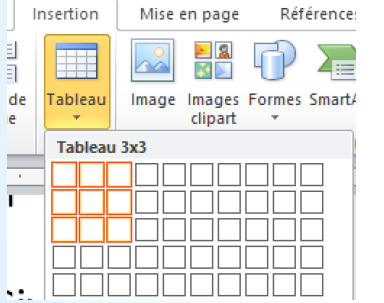

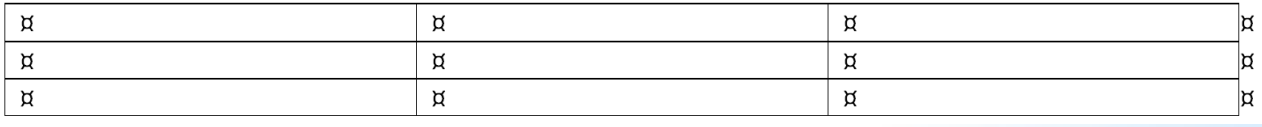

Pour redimensionner les colonnes, placer vous sur une des lignes verticales, le curseur change par 2 flèches opposés. Déplacer les à droite ou à gauche.

#### Pour supprimer les traits noir,

sélectionner le bouton **BORDURES**, puis sélectionner **AUCUNES BORDURES** [W].

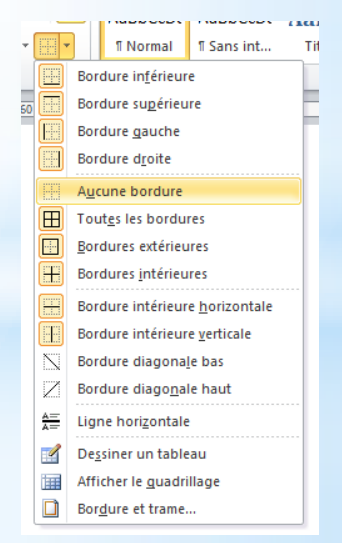

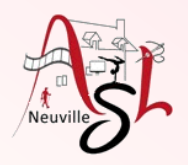

## A yous la main

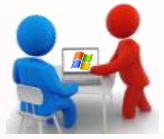

Réaliser le tableau des 6 fiches suivantes :

- Mettre les marges à 5 mm
- Ajouter un tableau de 2 lignes et 3 colonnes
- Copier le texte dans un chacune de cellule
- Modifier éventuellement la taille des caractères

Si vous souhaitez agrandir les colonnes, déplacer le trait côté droit quand les doubles flèches s'affichent.

Pour égaliser les 3 colonnes, cliquer sur bouton DISTRIBUER LES COLONNES.

Distribuer les colonnes

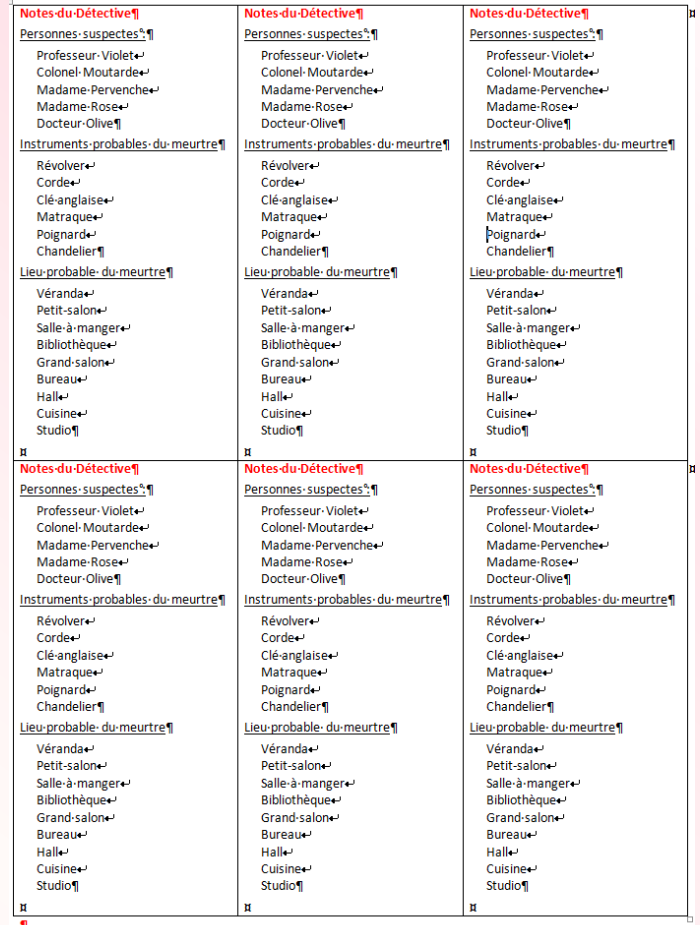

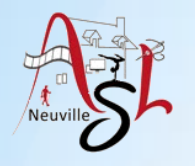

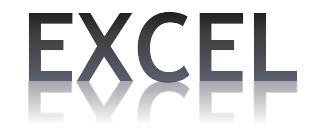

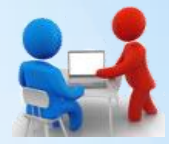

### **Retour sur la séance 13**

*Initiation avancée à l'informatique / séance 14 / JYP* **9** *14/04/2023*

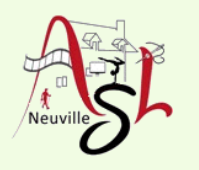

# Questions/Réponses

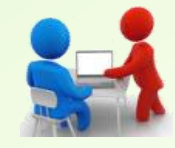

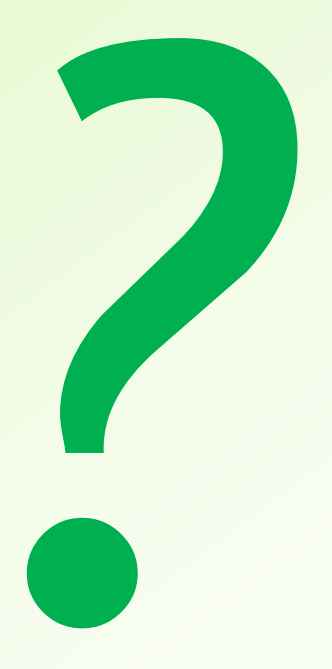

*Initiation avancée à l'informatique / séance 14 / JYP* **10** *14/04/2023*